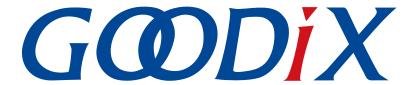

# **GR551x HRS RSCS Relay Example Application**

Version: 1.8

Release Date: 2020-12-15

#### Copyright © 2020 Shenzhen Goodix Technology Co., Ltd. All rights reserved.

Any excerption, backup, modification, translation, transmission or commercial use of this document or any portion of this document, in any form or by any means, without the prior written consent of Shenzhen Goodix Technology Co., Ltd is prohibited.

#### **Trademarks and Permissions**

**GODIX** and other Goodix trademarks are trademarks of Shenzhen Goodix Technology Co., Ltd. All other trademarks and trade names mentioned in this document are the property of their respective holders.

#### Disclaimer

Information contained in this document is intended for your convenience only and is subject to change without prior notice. It is your responsibility to ensure its application complies with technical specifications.

Shenzhen Goodix Technology Co., Ltd. (hereafter referred to as "Goodix") makes no representation or guarantee for this information, express or implied, oral or written, statutory or otherwise, including but not limited to representation or guarantee for its application, quality, performance, merchantability or fitness for a particular purpose. Goodix shall assume no responsibility for this information and relevant consequences arising out of the use of such information.

Without written consent of Goodix, it is prohibited to use Goodix products as critical components in any life support system. Under the protection of Goodix intellectual property rights, no license may be transferred implicitly or by any other means.

#### Shenzhen Goodix Technology Co., Ltd.

Headquarters: 2F. & 13F., Tower B, Tengfei Industrial Building, Futian Free Trade Zone, Shenzhen, China

TEL: +86-755-33338828 FAX: +86-755-33338099

Website: www.goodix.com

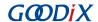

## **Preface**

## **Purpose**

This document introduces how to use and verify a Heart Rate Sensor & Running Speed and Cadence Sensor Relay (HRS RSCS Relay) example in a GR551x SDK, to help users quickly get started with secondary development.

#### **Audience**

This document is intended for:

- GR551x user
- GR551x developer
- GR551x tester
- Hobbyist developer
- Technical writer

#### **Release Notes**

This document is the sixth release of *GR551x HRS RSCS Relay Example Application*, corresponding to GR551x SoC series.

## **Revision History**

| Version | Date       | Description                                                              |
|---------|------------|--------------------------------------------------------------------------|
| 1.0     | 2019-12-08 | Initial release                                                          |
| 1.3     | 2020-03-16 | Updated the release time in the footers.                                 |
| 1.5     | 2020-05-30 | Adjusted the indentation of the code in "Chapter 4 Application Details". |
| 1.6     | 2020-06-30 | Updated the document version based on SDK changes.                       |
| 1.7     | 2020-11-09 | Updated Figure 3-2 in "Section 3.4 Test and Verification".               |
| 1.8     | 2020-12-15 | Updated GRToolbox UI figure based on software update.                    |

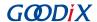

# **Contents**

| Preface                                |    |
|----------------------------------------|----|
| 1 Introduction                         | 1  |
| 2 Profile Overview                     |    |
| 3 Initial Operation                    |    |
| 3.1 Preparation                        |    |
| 3.2 Hardware Connection                |    |
| 3.3 Firmware Download                  |    |
| 3.4 Test and Verification              |    |
| 4 Application Details                  | 10 |
| 4.1 Project Directory                  | 10 |
| 4.2 Implementation Procedures and Code |    |

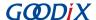

## 1 Introduction

The Heart Rate Sensor & Running Speed and Cadence Sensor Relay (HRS RSCS Relay) example demonstrates how to apply GR551x SoCs in scenarios with multi-roles (Peripheral and Central) and multi-connections, to enable functions of an HRS RSCS Relay device. The HRS RSCS Relay device can serve as both a collector and a sensor.

#### Collector

As a GATT Client, the HRS RSCS Relay device receives measurement data from heart rate sensor as well as running speed and cadence sensor.

#### Sensor

As a GATT Server, the HRS RSCS Relay device sends the received data to other collectors, such as GRToolbox (a Bluetooth LE debugging App for GR551x).

This document introduces how to use and verify an HRS RSCS Relay example in a GR551x SDK. Before you get started, it is recommended to refer to the following documents.

Table 1-1 Reference documents

| Name                                  | Description                                                                                                    |
|---------------------------------------|----------------------------------------------------------------------------------------------------|
| GR551x Sample Service Application and | Introduces how to apply and customize Goodix Sample Service in developing Bluetooth LE                                                          |
| Customization                         | applications based on GR551x SDK.                                                                                                    |
| GR551x Developer Guide                | Introduces the software/hardware and quick start guide of GR551x SoCs.                                                                          |
| Bluetooth Core Spec v5.1              | Offers official Bluetooth standards and core specification (v5.1) from Bluetooth SIG. Available                                                 |
| bluetooth core spec vs.1              | at https://www.bluetooth.com/specifications/bluetooth-core-specification/.                                                                      |
| Bluetooth GATT Spec                   | Provides details about Bluetooth profiles and services. Available at <a href="www.bluetooth.com/">www.bluetooth.com/</a>                        |
| bluctooth GALL Spec                   | specifications/gatt.                                                                                                    |
| J-Link/J-Trace User Guide             | Provides J-Link operational instructions. Available at <a href="www.segger.com/downloads/jlink/">www.segger.com/downloads/jlink/</a>            |
| J-Limy J-made oser duide              | UM08001_JLink.pdf.                                                                                                    |
| Keil User Guide                       | Offers detailed Keil operational instructions. Available at <a href="https://www.keil.com/support/man/docs/">www.keil.com/support/man/docs/</a> |
| Nell Oser Guide                       | <u>uv4/</u> .                                                                                                    |

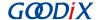

## 2 Profile Overview

The HRS RSCS Relay example implements the following profiles:

- Standard profiles: Heart Rate Profile as well as Running Speed and Cadence Profile, which are defined by Bluetooth SIG
- Custom profile: Goodix HRS RSCS Relay Control Point Profile, which is defined by Goodix

The application scenarios where GRToolbox is used as an HRS RSCS Relay collector are shown in Figure 2-1.

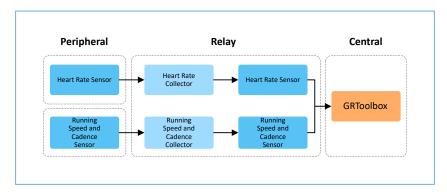

Figure 2-1 Application scenarios

HRS RSCS Relay device registers the following profiles when it is used as a collector:

- Heart Rate Client Profile: Receive measurement data from a heart rate sensor.
- Running Speed and Cadence Client Profile: Receive measurement data from a running speed and cadence sensor.

HRS RSCS Relay device registers the following profiles when it is used as a sensor:

- Heart Rate Server Profile: Relay the received data from a heart rate sensor to GRToolbox.
- Running Speed and Cadence Server Profile: Relay the received data from a running speed and cadence sensor to GRToolbox.
- Goodix HRS RSCS Relay Control Point Profile: Receive control commands from GRToolbox and returns execution outcomes.

Goodix HRS RSCS Relay Control Point Profile includes HRS RSCS Relay Control Point Service (HRRCPS), with a 128-bit vendor-specific UUID of A6ED0601-D344-460A-8075-B9E8EC90D71B.

HRRCPS has the following characteristics:

- HRR Control Point characteristic: Receive control commands from the HRS RSCS Relay collector.
- HRR Control Point Response characteristic: Return execution outcomes to the HRS RSCS Relay collector.

These characteristics are described in detail as follows:

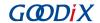

## Table 2-1 HRRCPS characteristics

| Characteristic | UUID                                 | Туре     | Support      | Security | Property  |
|----------------|--------------------------------------|----------|--------------|----------|-----------|
| HRR Control    | A6ED0602-D344-460A-8075-B9E8EC90D71B | 128 bits | Mandatory    | None     | Write     |
| Point          | A0ED0002-D344-400A-8073-B3E8EC30D71B | 120 0103 | ivialidatory | None     | vviite    |
| HRR Control    | A6ED0603-D344-460A-8075-B9E8EC90D71B | 128 bits | Mandatory    | None     | Indicate  |
| Point Response | A0LD0003-D344-400A-6073-B9L6LC90D71B | 120 0103 | ivialidatory | None     | illuicate |

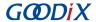

# **3 Initial Operation**

This chapter introduces how to quickly verify an HRS RSCS Relay example in a GR551x SDK.

Note:

SDK\_Folder is the root directory of GR551x SDK.

# 3.1 Preparation

Perform the following tasks before running the example.

#### • Hardware preparation

Table 3-1 Hardware preparation

| Name               | Description                                                                                                    |
|--------------------|----------------------------------------------------------------------------------------------------|
| J-Link debug probe | JTAG emulator launched by SEGGER. For more information, visit <a href="https://www.segger.com/products/debug-probes/j-link/">www.segger.com/products/debug-probes/j-link/</a> . |
| Development board  | GR5515 Starter Kit Board (GR5515 SK Board) (3 boards in total)                                                                                                    |
| Cable              | Micro USB 2.0 cable                                                                                                    |

#### Software preparation

Table 3-2 Software preparation

| Name                  | Description                                                                                                    |
|-----------------------|----------------------------------------------------------------------------------------------------|
| Windows               | Windows 7/Windows 10                                                                                                    |
| J-Link driver         | A J-Link driver. Available at www.segger.com/downloads/jlink/.                                                                                  |
| Keil MDK5             | An integrated development environment (IDE). Available at <a href="https://www.keil.com/download/product/">www.keil.com/download/product/</a> . |
| GRToolbox (Android)   | A Bluetooth LE debugging tool for GR551x. Available in SDK_Folder\tools\GRToolbox.                                                              |
| GProgrammer (Windows) | A GR551x programming tool. Available in SDK_Folder\tools\GProgrammer.                                                                           |

## 3.2 Hardware Connection

To verify an HRS RSCS Relay example, use three development boards as the Relay device, the HRS device, and the RSCS device respectively. Connect three boards through Bluetooth LE.

Connect a GR5515 Starter Kit Board to a PC with a Micro USB 2.0 cable, as shown in Figure 3-1.

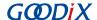

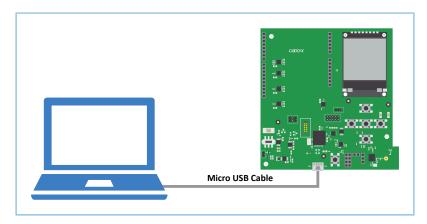

Figure 3-1 Hardware connection

## 3.3 Firmware Download

Download *ble\_app\_hrs\_rscs\_relay\_fw.bin* to the Relay device, *ble\_app\_hrs\_fw.bin* to the HRS device, and *ble\_app\_rscs\_fw.bin* to the RSCS device.

For details on downloading firmware to the GR5515 SK Boards, see GProgrammer User Manual.

## Note:

- The ble\_app\_hrs\_rscs\_relay\_fw.bin is in SDK\_Folder\projects\ble\_multi\_role \ble\_app\_hrs\_rscs\_relay\build.
- The ble\_app\_hrs\_fw.bin is in SDK\_Folder\projects\ble\ble\_peripheral\ble\_app\_hrs\build.
- The ble\_app\_rscs\_fw.bin is in SDK\_Folder\projects\ble\ble\_peripheral\ble\_app\_rscs \build.

SDK\_Folder is the root directory of GR551x SDK.

## 3.4 Test and Verification

When the HRS RSCS Relay device, the HRS device, and the RSCS device are ready, test and verify the HRS RSCS Relay example. Steps are described as follows:

1. Scan the HRS RSCS Relay device.

Run GRToolbox, and select **Application** > **RELAY**.

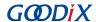

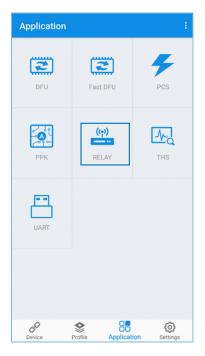

Figure 3-2 Choosing RELAY

Start scanning and discover a device with the advertising name **Goodix\_HRS\_RSCS\_RELAY** (the advertising name can be modified in *user\_app.c*), as shown in Figure 3-3.

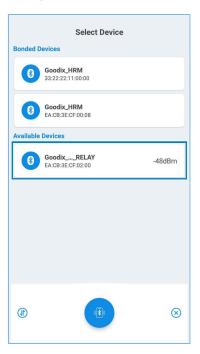

Figure 3-3 Discovering Goodix\_HRS\_RSCS\_RELAY on GRToolbox

#### Note:

If the length of the device name exceeds 14 characters, the middle part of the device name is replaced with an ellipsis.

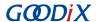

2. Connect to the HRS RSCS Relay device.

Select Goodix\_HRS\_RSCS\_RELAY to establish connection, and enter the HRS RSCS RELAY interface.

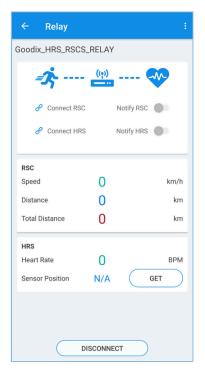

Figure 3-4 HRS RSCS RELAY interface

3. Connect to sensor devices.

Tap  $\mathscr{S}$  to enable the HRS RSCS Relay device to scan and connect to the HRS and RSC devices The interface below is shown after the Relay device is connected to the HRS and RSC devices.

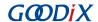

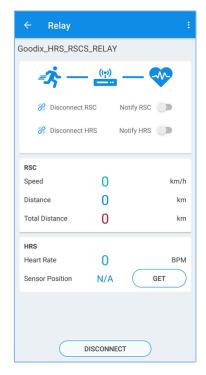

Figure 3-5 Connecting to the HRS and RSC devices

## 4. Enable sensor notifications.

Tap to enable the HRS RSCS Relay device to notify the HRS and RSC devices to report measurement data. This allows the phone to receive heart rate, running speed, and cadence information relayed from the HRS RSCS Relay device.

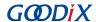

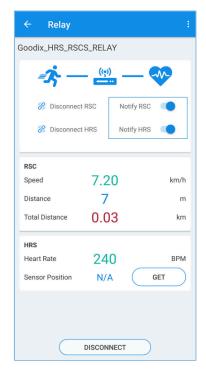

Figure 3-6 Enabling HRS and RSC notifications

5. Read the HRS sensor location.

Tap **GET** to enable the HRS RSCS Relay device to read the HRS sensor location.

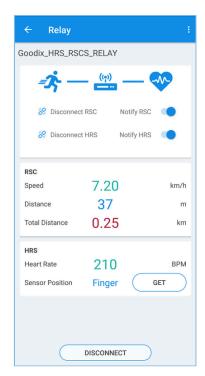

Figure 3-7 Reading the HRS sensor location

If GRToolbox displays information as shown above, the HRS RSCS Relay example runs successfully.

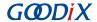

# **4 Application Details**

This chapter introduces the project directory, implementation procedures, and main code of the HRS RSCS Relay example.

# **4.1 Project Directory**

The source code and project file of the HRS RSCS Relay example are in SDK\_Folder\projects\ble \ble\_multi\_role\ble\_app\_hrs\_rscs\_relay, and project file is in the Keil\_5 folder.

Double-click the project file, *ble\_app\_hrs\_rscs\_relay.uvprojx*, to view the ble\_app\_hrs\_rscs\_relay project directory structure of the HRS RSCS Relay example in Keil. For related files, see Table 4-1.

Group File Description ble\_prf\_utils.c This file contains profile-related operational tools. hrs.c This file implements Heart Rate Service. hrs c.c This file implements Heart Rate Service on the client side. gr\_profiles rscs.c This file implements Running Speed and Cadence Service. rscs\_c.c This file implements Running Speed and Cadence Service on the client side. This file implements Heart Rate, Running Speed, and Cadence Service. hrrcps.c user callback user gap callback.c This file obtains scanning, connection, and disconnection events. user\_platform user\_periph\_setup.c This file configures App logs, device address, and power management mode. main.c This file contains the main() function. This file implements profile registration and logical processing for HRS RSCS user\_app user app.c Relay applications.

Table 4-1 File description of ble\_app\_hrs\_rscs\_relay

# 4.2 Implementation Procedures and Code

When the HRS RSCS Relay example starts running, it successively initializes peripherals and BLE Protocol Stack, adds profiles, enables advertising, and waits for connection.

#### Note:

The main logical code of the HRS RSCS Relay example is in:

- user app/user app.c in the Keil project directory tree.
- user callback/user gap callback.c in the Keil project directory tree.

Implementation procedures of the HRS RSCS Relay example after GRToolbox completes scanning and connection are shown in Figure 4-1:

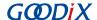

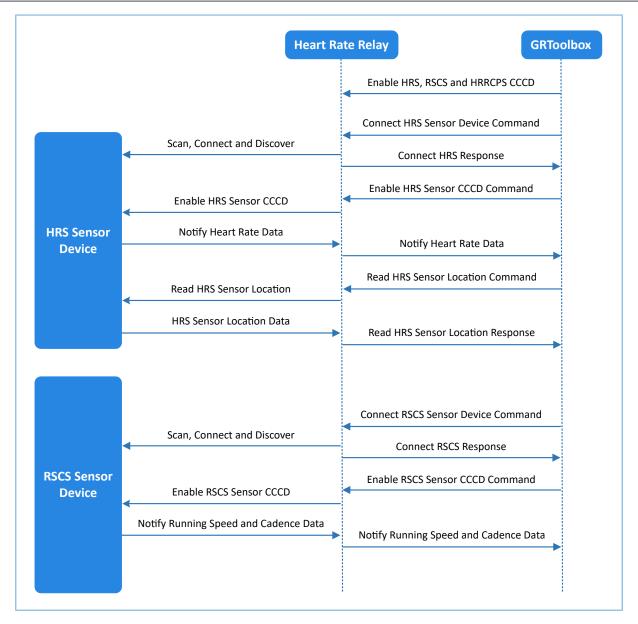

Figure 4-1 Implementation procedures

In the following parts, the HRS device is taken as an example to introduce the interactions between GRToolbox, Relay device, and heart rate sensor, as well as the main code.

Receive a command from GRToolbox.

When the HRR Control Point characteristic receives control command data from GRToolbox, it parses the corresponding event and reports to the application layer, and executes the corresponding command. The code snippet is as follows:

```
static void hrrcps_evt_process(hrrcps_evt_t *p_evt)
{
    sdk_err_t error_code;
    if (p_evt->conn_idx == s_conn_idx_collector)
    {
}
```

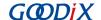

```
switch (p evt->evt type)
   case HRRCPS EVT CTRL PT IND ENABLE:
       APP LOG DEBUG("HRR Control Point Indication is enabled." );
   case HRRCPS EVT CTRL PT IND DISABLE:
       APP LOG DEBUG("HRR Control Point Indication is disabled." );
       break;
   case HRRCPS EVT SCAN HRS:
        if (NO ACTIVE STATE ! = g hrs active state)
           hrrcps op error handler (HRRCPS CTRL PT SCAN HRS);
       error_code = ble_gap_scan_start();
       if (error code ! = SDK SUCCESS)
           hrrcps op error handler (HRRCPS CTRL PT SCAN HRS);
        g_hrs_active_state = SCAN DEV STATE;
       APP LOG DEBUG("Start scanning, target device: HRS.");
       break;
   case HRRCPS EVT SCAN RSCS:
       if (NO ACTIVE STATE ! = g rscs active state)
           hrrcps op error handler(HRRCPS CTRL PT SCAN RSCS);
       error code = ble gap scan start();
       if (error code ! = SDK SUCCESS)
           hrrcps op error handler(HRRCPS CTRL PT SCAN RSCS);
        g rscs active state = SCAN DEV STATE;
       APP LOG DEBUG("Start scanning, target device: RSCS.");
       break;
    case HRRCPS_EVT_ENABLE_HRS_NTF:
       error_code = hrs_c_heart_rate_meas_notify_set
                                               (s_conn_idx_hrs_c, true);
       if (error code ! = SDK SUCCESS)
           hrrcps op error handler (HRRCPS CTRL PT HRS NTF ENABLE);
        s user write id = USER WR HRS NTF EN;
       APP LOG DEBUG("Enable HRS notification.");
       break:
   case HRRCPS EVT DISABLE HRS NTF:
       error code = hrs c heart rate meas notify set
                                              (s conn idx hrs c, false);
       if (error_code ! = SDK SUCCESS)
           hrrcps op error handler (HRRCPS CTRL PT HRS NTF DISABLE);
        s user write id = USER WR HRS NTF DIS;
       APP LOG DEBUG("Disable HRS notification.");
       break;
   case HRRCPS EVT ENABLE RSCS NTF:
        error code = rscs c rsc meas notify set
                                              (s_conn_idx_rscs_c, true);
        if (error code ! = SDK SUCCESS)
           hrrcps op error handler (HRRCPS CTRL PT RSCS NTF ENABLE);
        s user write id = USER WR RSCS NTF EN;
```

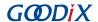

```
APP LOG DEBUG("Enable RSCS notification.");
                break;
            case HRRCPS EVT DISABLE RSCS NTF:
                error_code = rscs_c_rsc_meas_notify_set
                                                       (s conn idx rscs c, false);
                if (error code ! = SDK SUCCESS)
                    hrrcps op error handler(HRRCPS CTRL PT RSCS NTF DISABLE);
                s user write id = USER WR RSCS NTF DIS;
                APP LOG DEBUG("Disable RSCS notification.");
                break;
            case HRRCPS EVT HRS SENSOR LOC READ:
                error_code = hrs_c_sensor_loc_read(s_conn_idx_hrs_c);
                if (error code ! = SDK SUCCESS)
                    hrrcps op error handler (HRRCPS CTRL PT HRS SEN LOC READ);
                APP LOG DEBUG("Read HRS sensor location.");
               break;
            case HRRCPS EVT RSCS SENSOR LOC READ:
                error code = rscs c sensor loc read(s conn idx rscs c);
                if (error code ! = SDK SUCCESS)
                    hrrcps op error handler (HRRCPS CTRL PT RSCS SEN LOC READ);
                APP LOG DEBUG("Read RSCS sensor location.");
                break;
            default:
               break;
        }
   }
}
```

The command to connect to the HRS device

HRRCPS parses the command and reports the HRRCPS\_EVT\_SCAN\_HRS event to the application layer; HRRCPS then starts scanning and searches for the HRS device.

After the target device is discovered, the HRS RSCS Relay device successively stops scanning, gets connected to the HRS device, and discovers Heart Rate Service. The procedures are described as follows.

1. Stop scanning (check whether the device scanned is the HRS device, based on whether the advertising data contains HRS UUID); the code snippet is as follows.

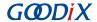

#### 2. Connect to the HRS device.

```
void app_scan_stop_handler(void)
{
   if (CONN_UNDERWAY_STATE == g_hrs_active_state)
   {
      s_gap_connect_param.peer_addr.addr_type = s_hrs_target_addr.addr_type;
      s_gap_connect_param.peer_addr.gap_addr = s_hrs_target_addr.gap_addr;
      ble_gap_ext_connect(BLE_GAP_OWN_ADDR_STATIC, &s_gap_connect_param);
}

if (CONN_UNDERWAY_STATE == g_rscs_active_state)
{
      s_gap_connect_param.peer_addr.addr_type = s_rscs_target_addr.addr_type;
      s_gap_connect_param.peer_addr.gap_addr = s_rscs_target_addr.gap_addr;
      ble_gap_ext_connect(BLE_GAP_OWN_ADDR_STATIC, &s_gap_connect_param);
}
}
```

#### 3. Discover Heart Rate Service.

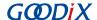

The command to enable HRS notification

HRRCPS parses the command and reports the HRRCPS\_EVT\_ENABLE\_HRS\_NTF event to the application layer; HRRCPS then enables HRS notification and relays the received heart rate data to GRToolbox.

• The command to obtain the HRS sensor location

HRRCPS parses the command and reports the HRRCPS\_EVT\_HRS\_SENSOR\_LOC\_READ event to the application layer in BLE Protocol Stack; HRRCPS then reads the HRS sensor location and relays the data obtained to GRToolbox.

```
static void hrs_c_evt_process(hrs_c_evt_t *p_evt)
{
```

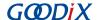

#### Note:

You can use GRToolbox to control the interactions between the HRS RSCS Relay device and the RSCS device, which are similar to the procedures mentioned above, and therefore are not explained in this document.